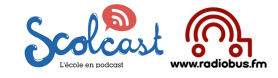

## **Scolcast : mode d'emploi**

**Table des matières :**

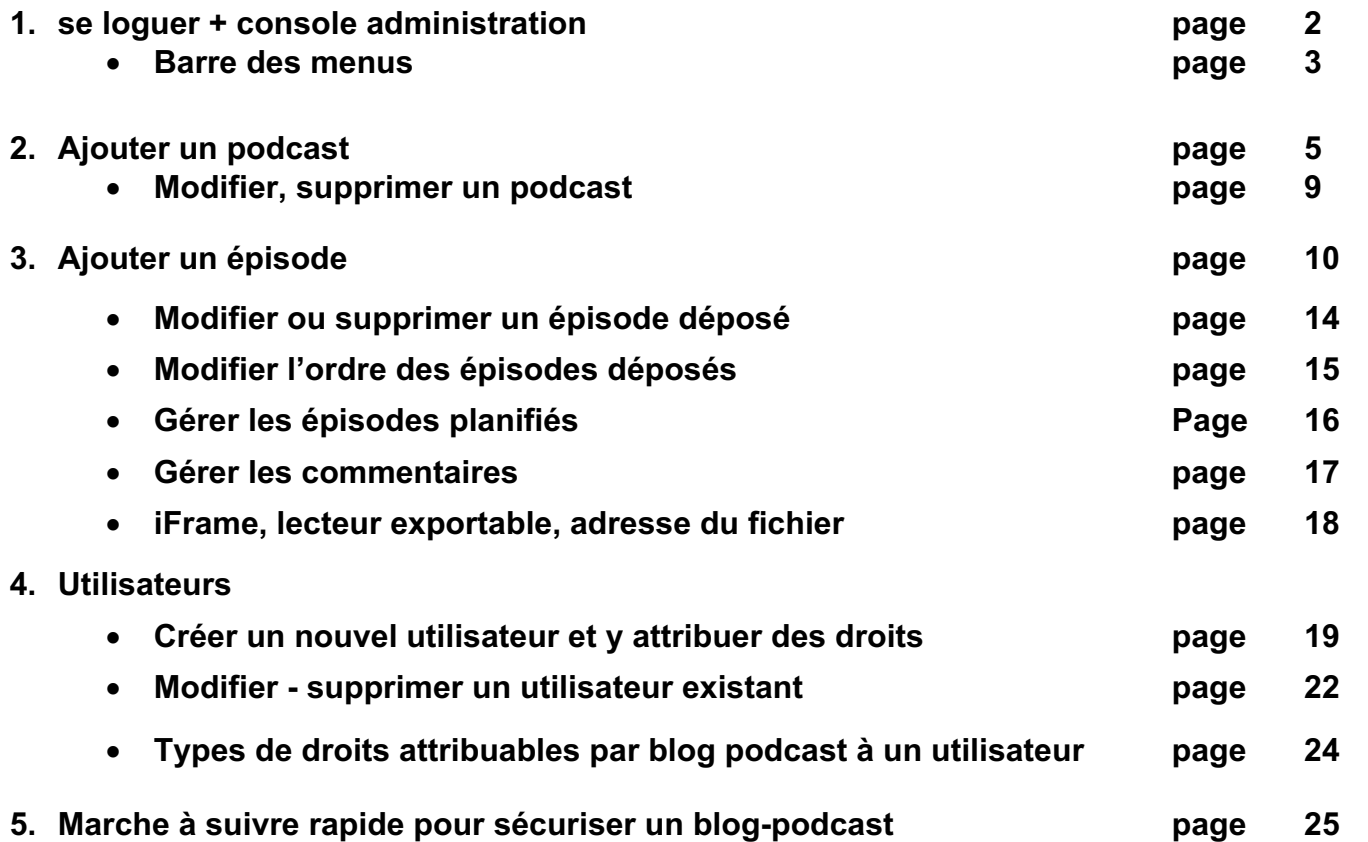

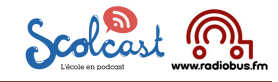

 $\sim$ 

## **1. Se loguer + console d'administration Scolcast**

**Pour accéder** à la console d'administration de son compte

il faut se rendre sur www.scolcast.ch

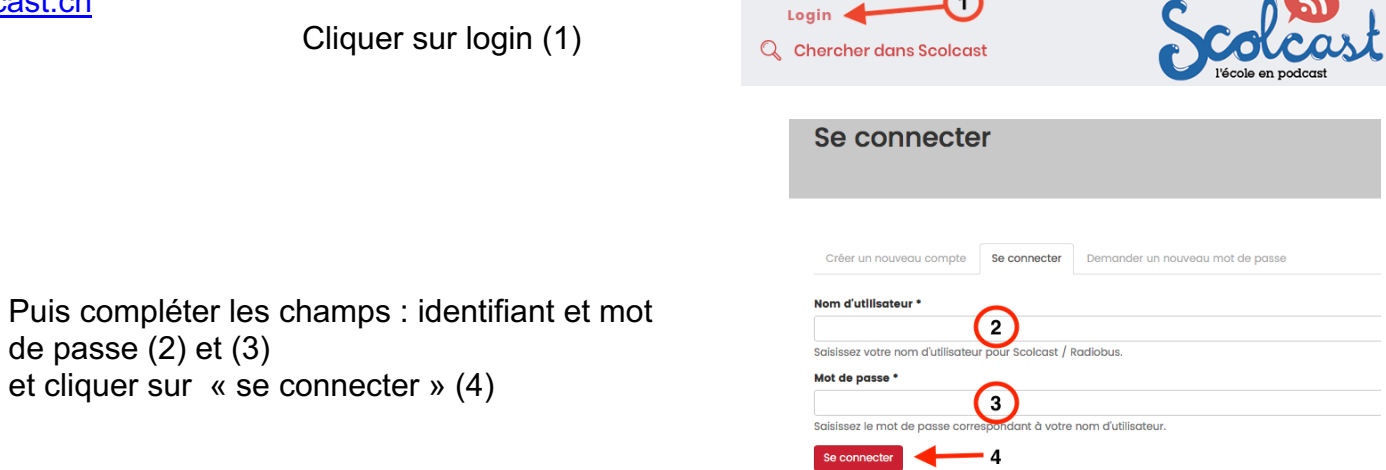

 $\bigcap$ 

#### **Console d'administration Compte Scolcast**

La première fois que l'on se logue la fenêtre suivante apparaît à l'écran :

de passe (2) et (3)

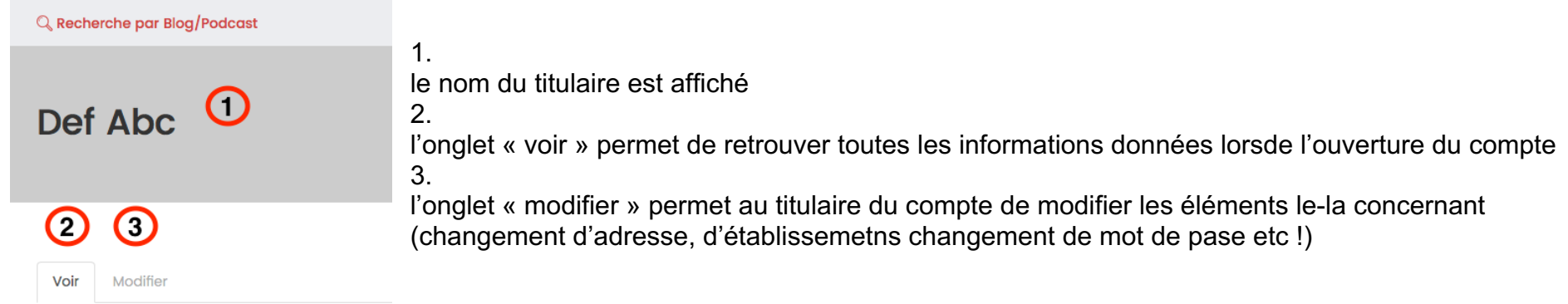

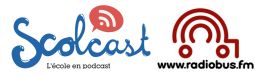

#### **Barre des menus :** J. Déconnexion Ajouter un podcast Ajouter un épisode Mes podcasts Mes épisodes Mes épisodes planifiés Mes utilisateurs 5  $6\phantom{1}$  $\overline{2}$ 3  $\overline{7}$ 8 1 4 En cliquant sur les boutons : **Podcasts** 1. « Mes podcasts » : une fenêtre présente l'ensemble des podcasts du compte Outil de recherche Titre Réinitialiser Appliquer Actions Opération à effectuer sur une sélection de podcasts - Choisir une opération -  $\div$  Exécuter Opérations possibles par podcast Mis à jour Type Automa **Dublin** Actional Jews RadioBus - RadioBo Podcast Oui  $11/01/2017 - 16:03$ Abc Def modifier supprime dio Pays-d'Enhau Podcast Abc Def Oui 06/12/2016 - 14:22 modifier supprime Abc Def Oui  $05/12/2016 - 14:13$ modifier supprime **Dodoce** Radio Raccon (Lausanne-Elysée Podcost Abc Def Oui  $26/11/2016 - 21:34$ modifier supprimer **Episodes** Outils permettant de trier les épisodes par podcast Autour Titre 2. « mes épisodes » : une fenêtre présente la liste de l'ensembe .<br>Iaisissez une liste de noms d'utilisateurs séparés par des viraules. Podcast des épisodes $-$  Tout Réinitialiser Appliquer Actions Opération à effectuer sur une sélection d'épisodes - Choisir une opération - ¢ Exécuter Opérations possibles par épisode Mis à jour Titro Podcast Autour Publié **Actions** Ahc **Oui**  $10/02/2017 -$ Padio Genoli Les Neurs PadioRus - PadioRox Def  $14:15$ Oui  $09/02/2017$ adio Coso (FM ......) Les News RadioRus - RadioRox Abc modifier supprime ∩  $13:42$ Def Les News RadioBus - RadioBox Abc Oui 16/01/2017 modifier supprime ise des programme 09:09 Def Dimanche 04 décembre : interactive media Salon des métiers 2016 Abc **Oui** 05/12/2016 - modifier supprimer

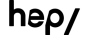

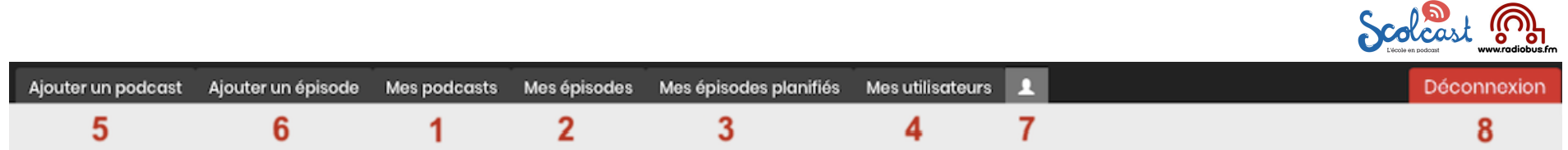

3. « mes épisodes planifiés » : une fenêtre présente la liste des éventuels épisodes déposés, mais pas encore publiés. Planifié

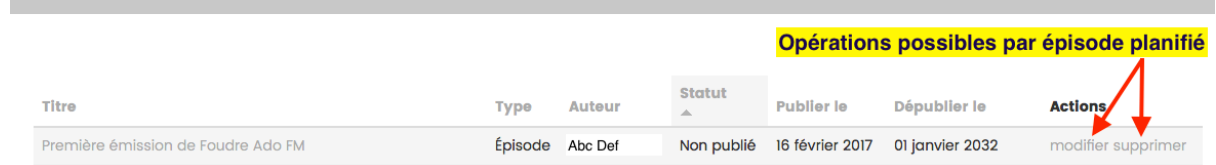

- 4. « mes utilisateurs » : une fenêtre présente la liste des utilisateurs du compte, utilisateurs créés soit pour pouvoir accéder à un podcast sécurisé, soit pour pouvoir déposer et – ou modifier supprimer des épisodes à un podcast.
- 5. « ajouter un podcast » : bouton à sélectionner pour créer un nouveau blog podcast
- 6. « ajouter un épisode » : bouton à sélectionner pour créer un nouvel épisode sur un blog podcast
- 7. « mon compte » bouton à sélectionner si l'on désire accéder à ses données
- 8. en cliquant sur logout on se déconnecte de son compte Scolcast.

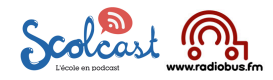

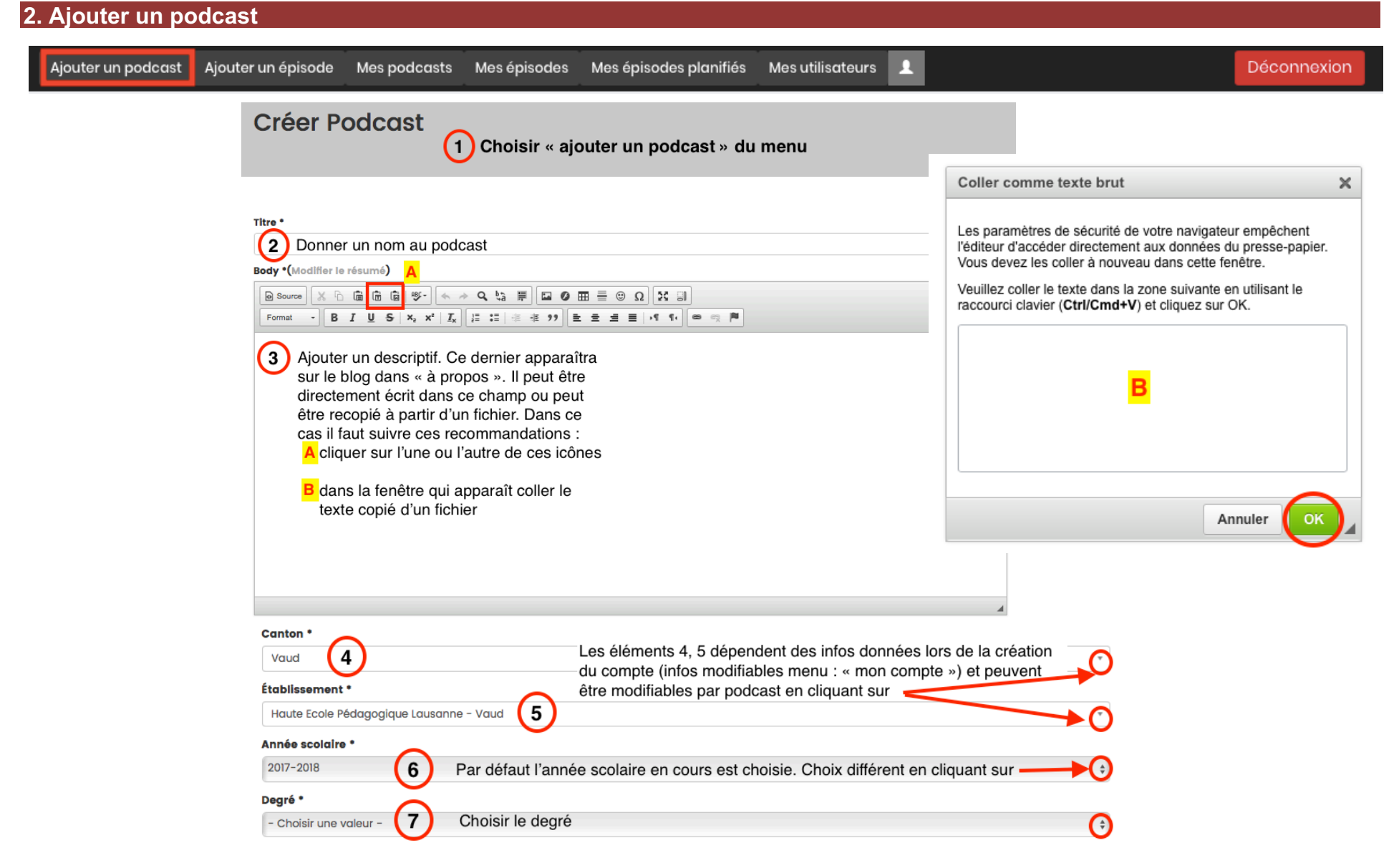

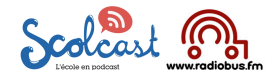

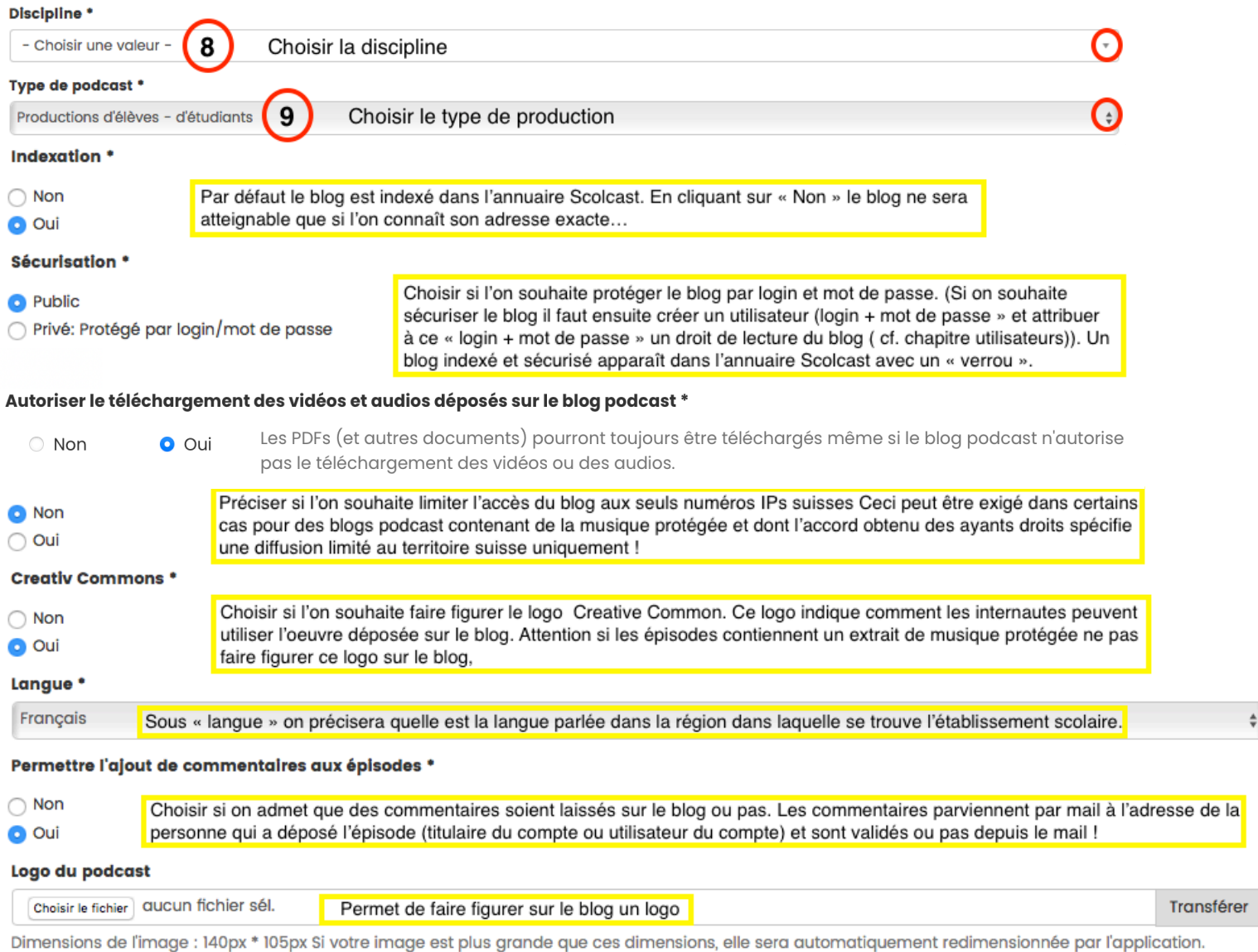

**O** Plus d'information

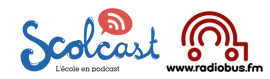

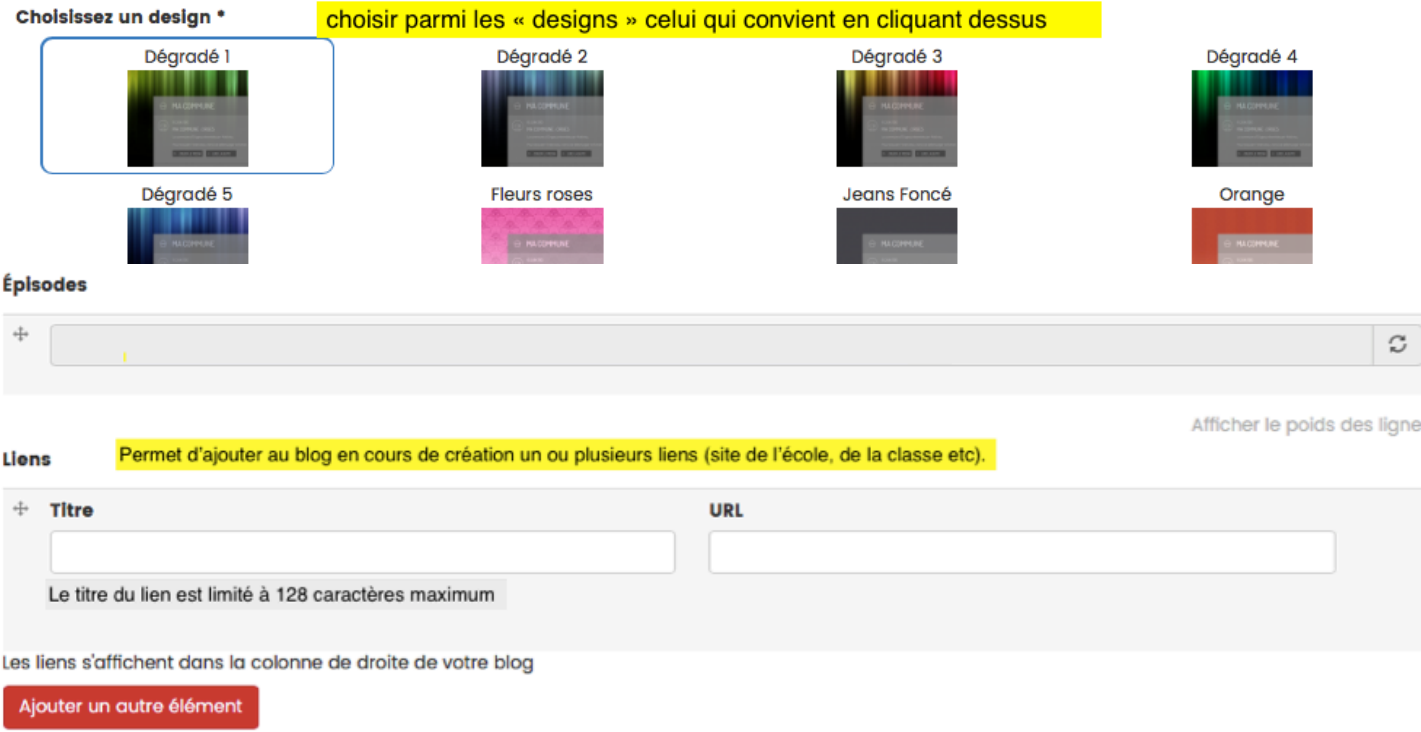

#### **Attention sur un blog public on peut mettre un lien qui pointe :**

- 1. sur un site,
- 2. sur un autre blog podcast Scolcast public
- 3. ou encore sur un autre blog posdcast Scolcast privé (à ce moment le lien pointera d'abord sur la fenêtre « login »

#### **Sur un blog sécurisé on peut mettre un lien qui pointe** :

- 1. sur un site internet,
- 2. sur un blog podcast Scolcast public.

Ne pas mettre de lien qui envoie sur un autre blog podcast Scolcast sécurisé, car pour accéder au blog sécurisé il faut d'abord se déloguer donc en cliquant sur un lien qui pointe sur un blog sécurisé on risque d'arriver sur une fenêtre qui nous indique

Accès refusé Vous n'êtes pas autorisé(e) à accéder à cette pa

#### Mode d'emploi Scolcast / DB / 2023

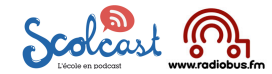

 $\mathbf{I}$ 

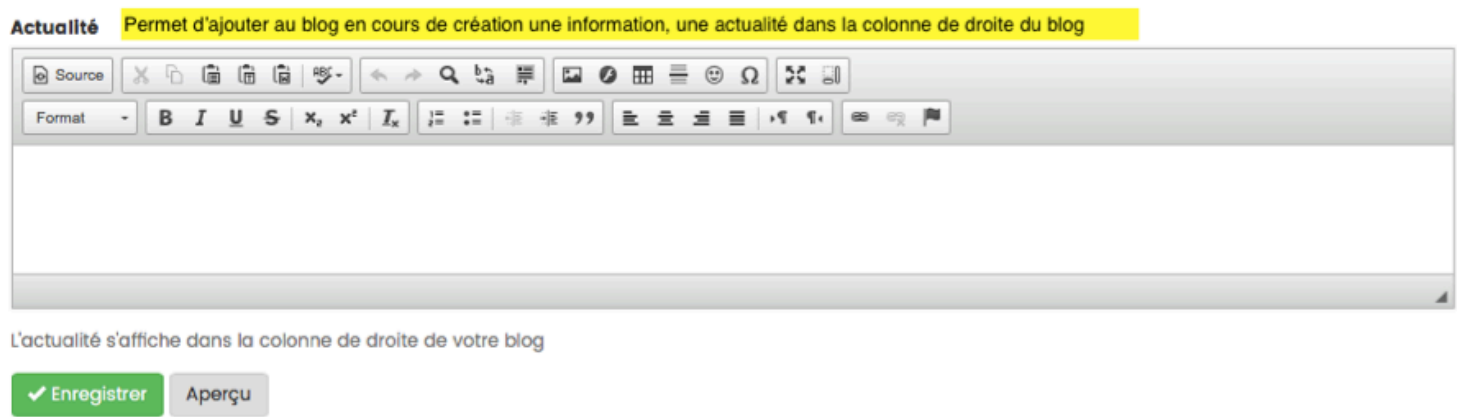

En cliquant sur « enregistrer » on crée le podcast. Une fois ce dernier créé le podcast apparaît à l'écran :

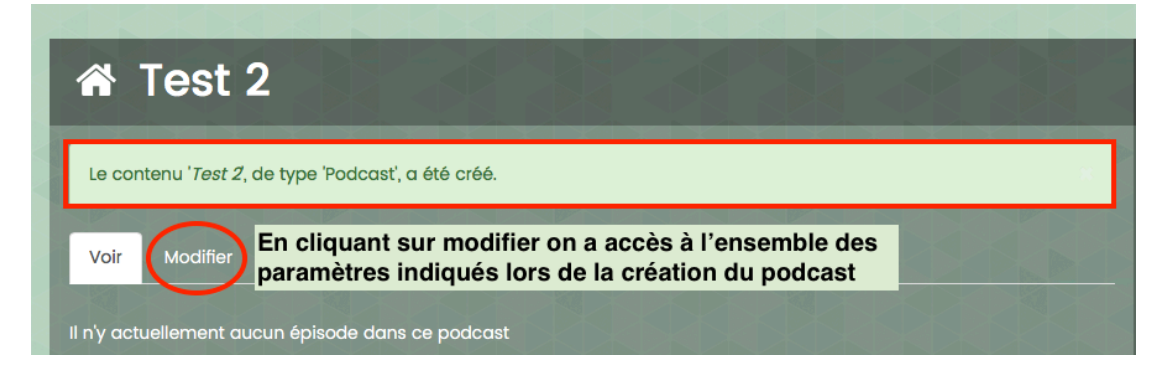

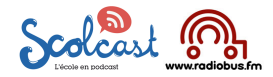

## **2 B Modifier ou supprimer un podcast**

Ajouter un podcast Ajouter un épisode Mes podcasts Mes épisodes Mes épisodes planifiés Mes utilisateurs L Déconnexion

1. dans le menu cliquer sur « mes podcasts » la page ci-dessous apparaît :

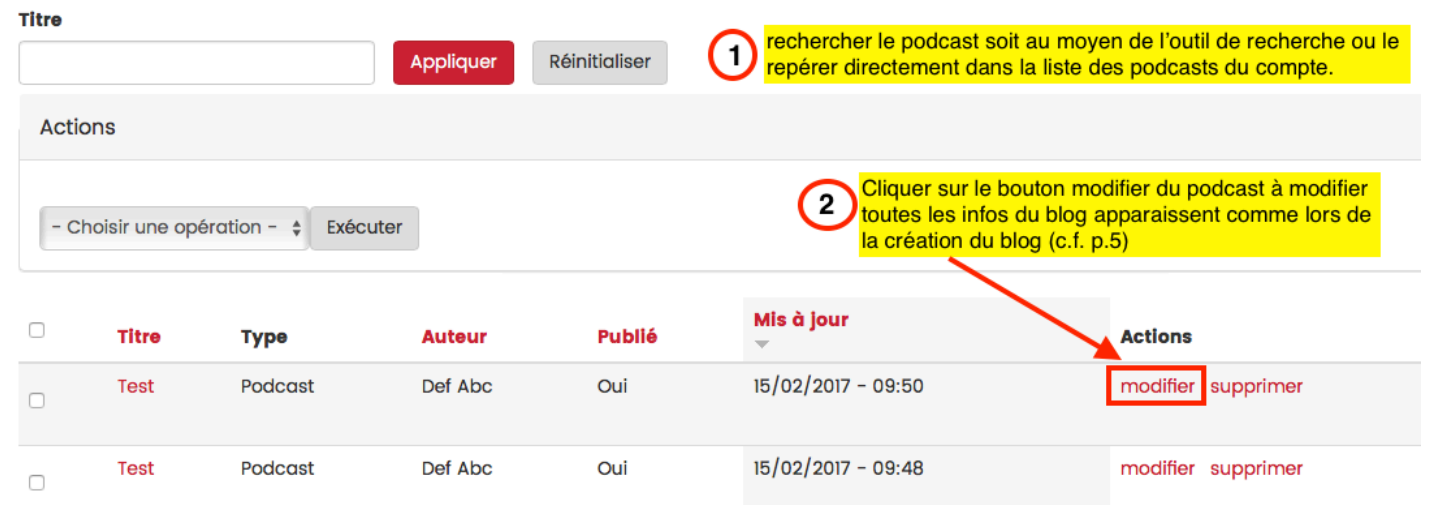

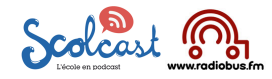

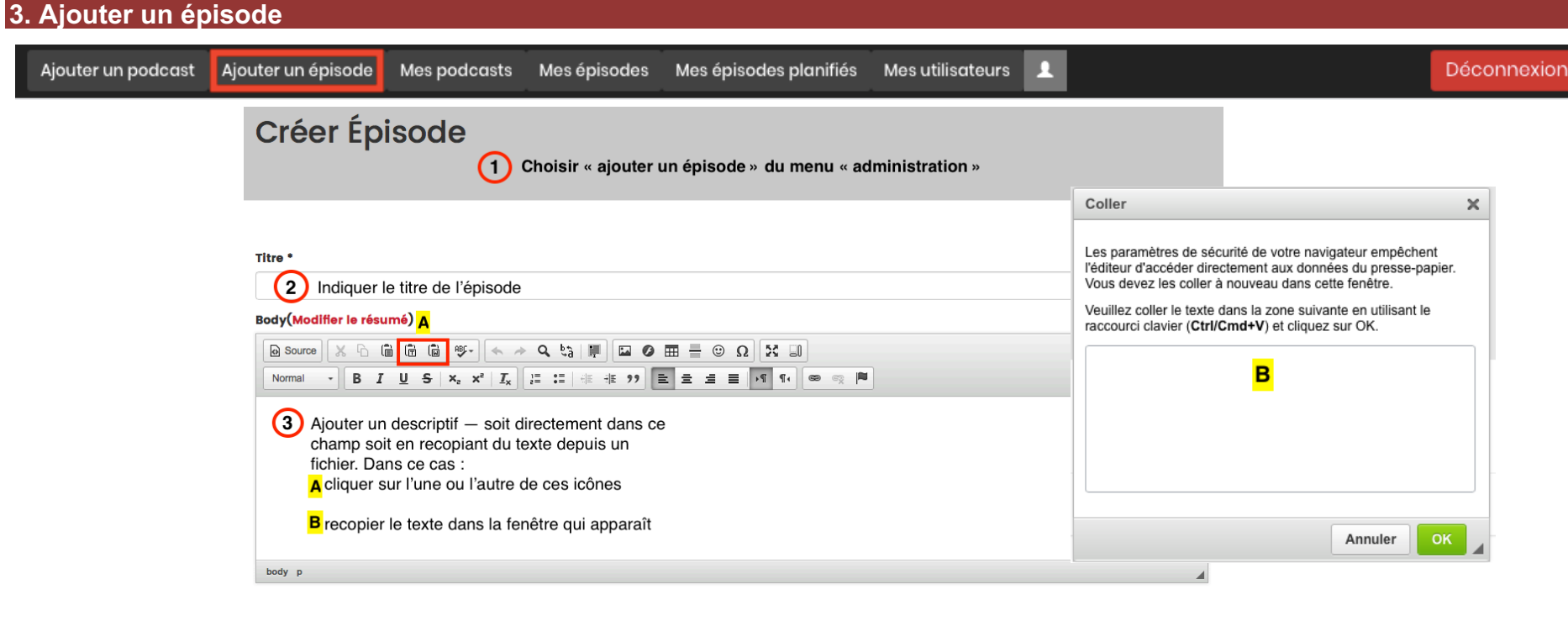

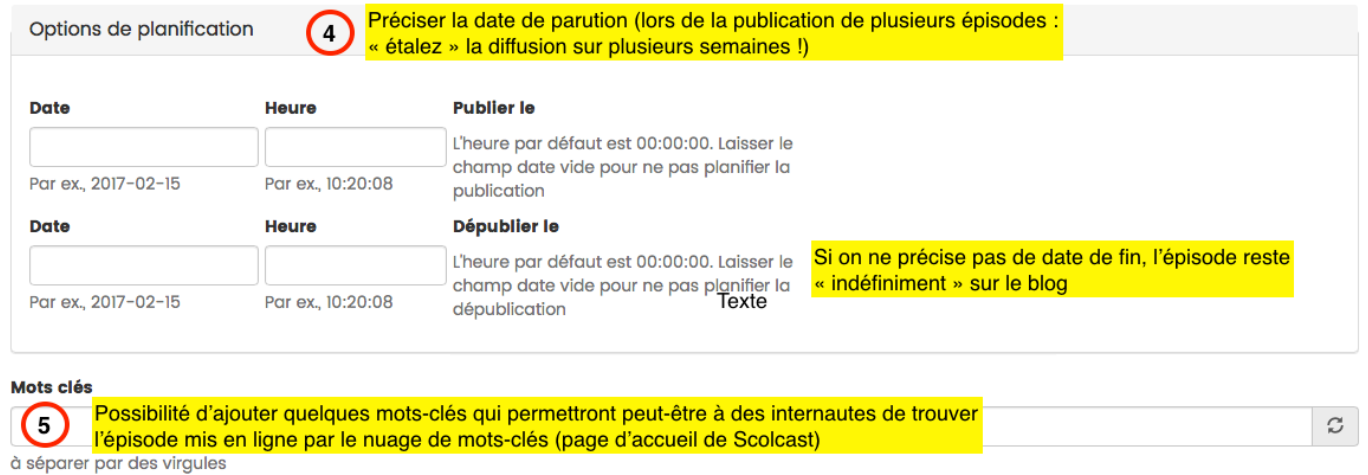

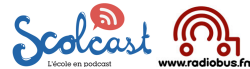

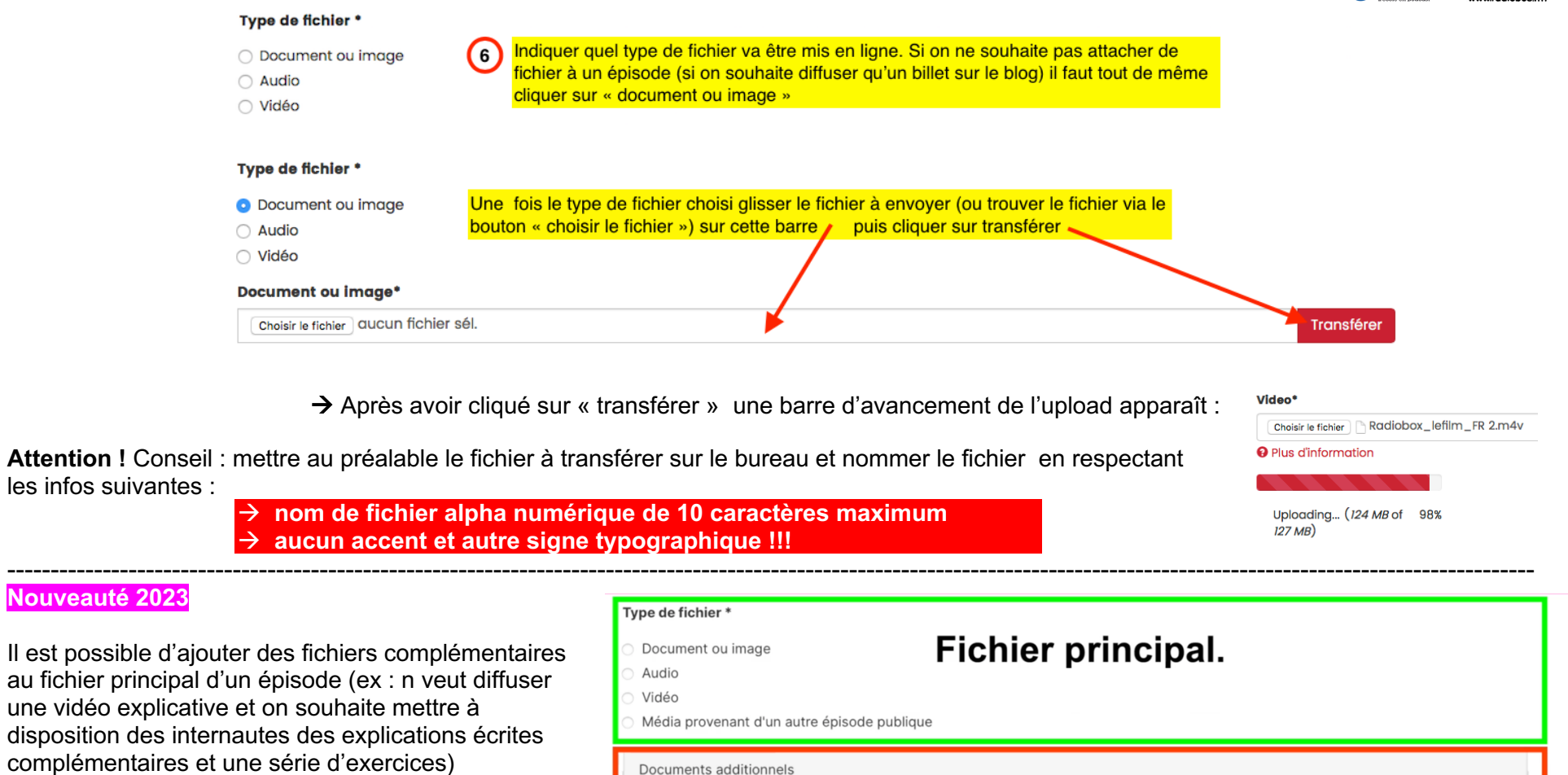

Glisser le document dans la zone « ajouter un nouveau fichier » (**A**) et cliquer sur « Transférer » (**B**).

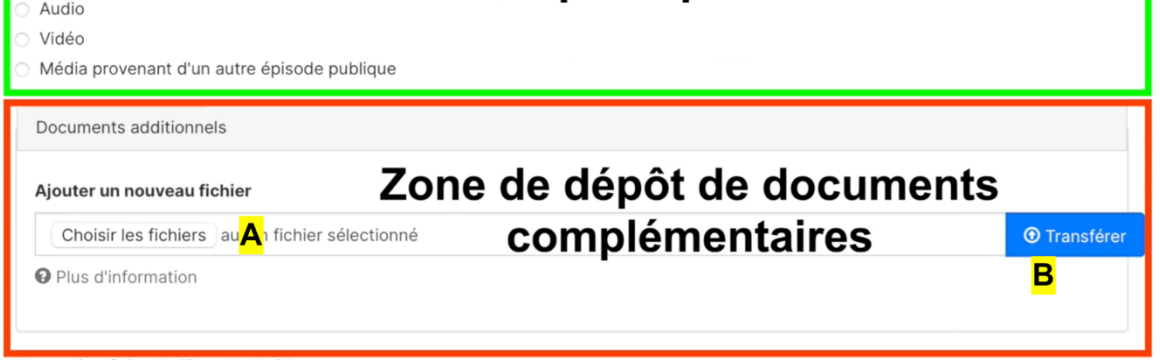

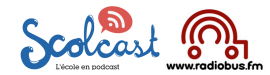

#### **Nouveauté 2023**

#### Une zone permet de donner une petite description du document téléchargeable

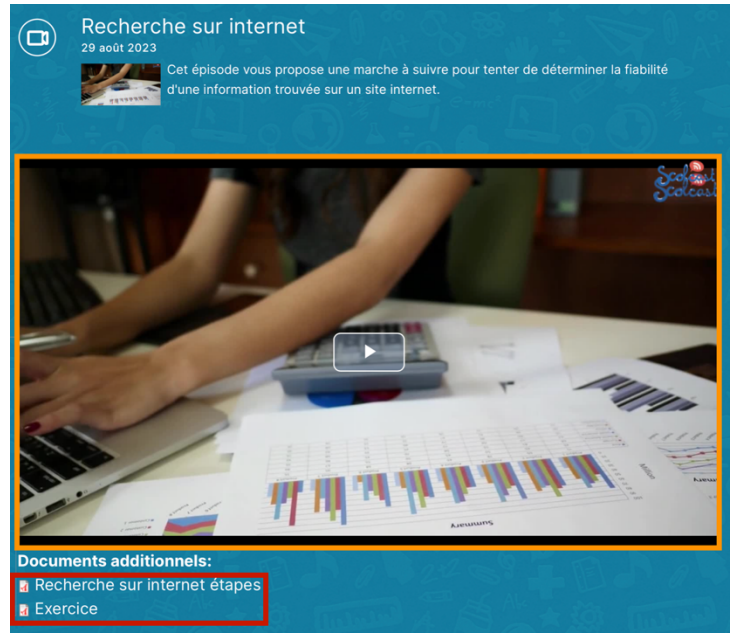

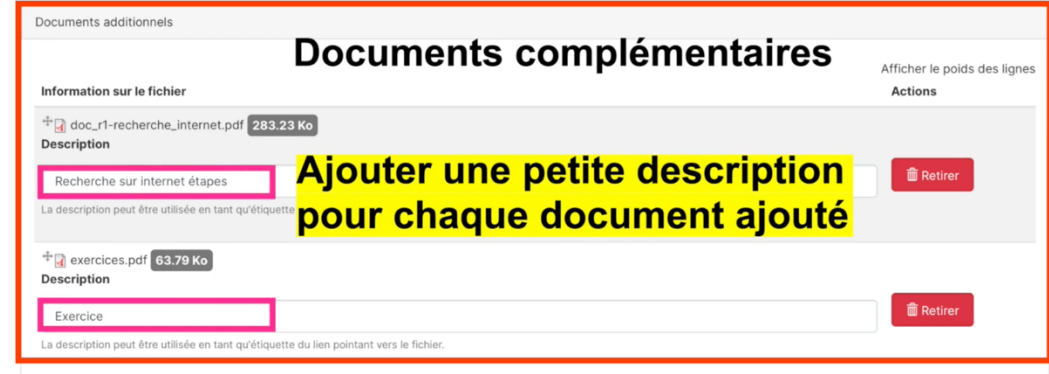

Une fois en ligne le fichier principal est diffusé (+ visible sur tous les lecteurs de podcast)

et les fichiers complémentaires sont téléchargeables

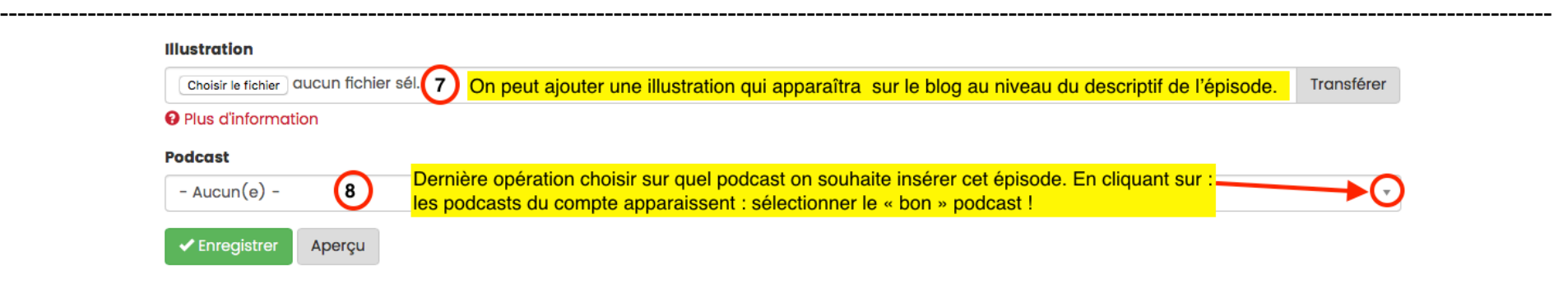

Mode d'emploi Scolcast / DB / 2023

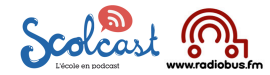

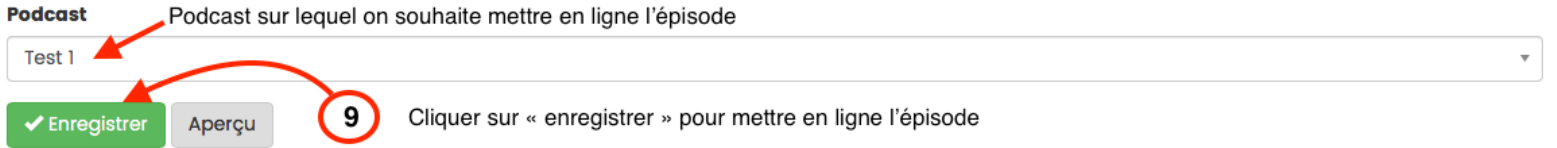

Après l'upload la fenêtre ci-dessous apparaît à l'écran :

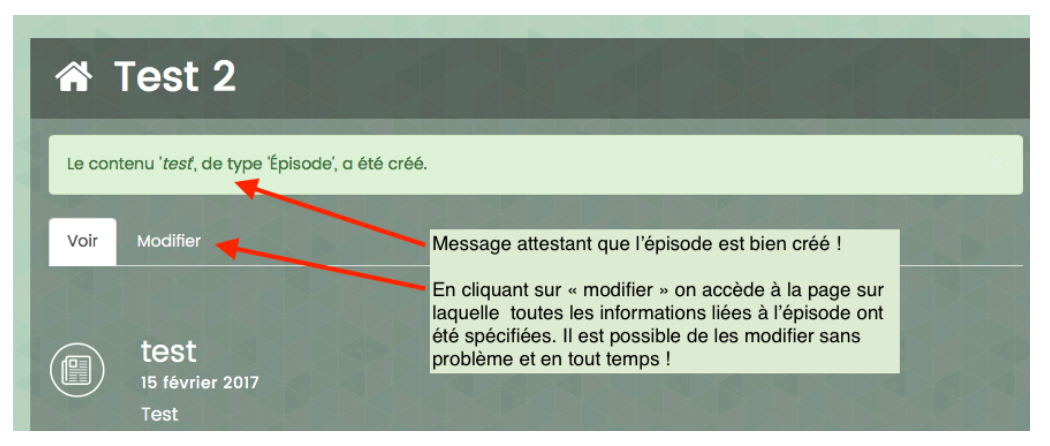

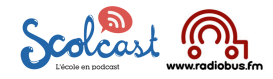

# **3 B Modifier ou supprimer un épisode**

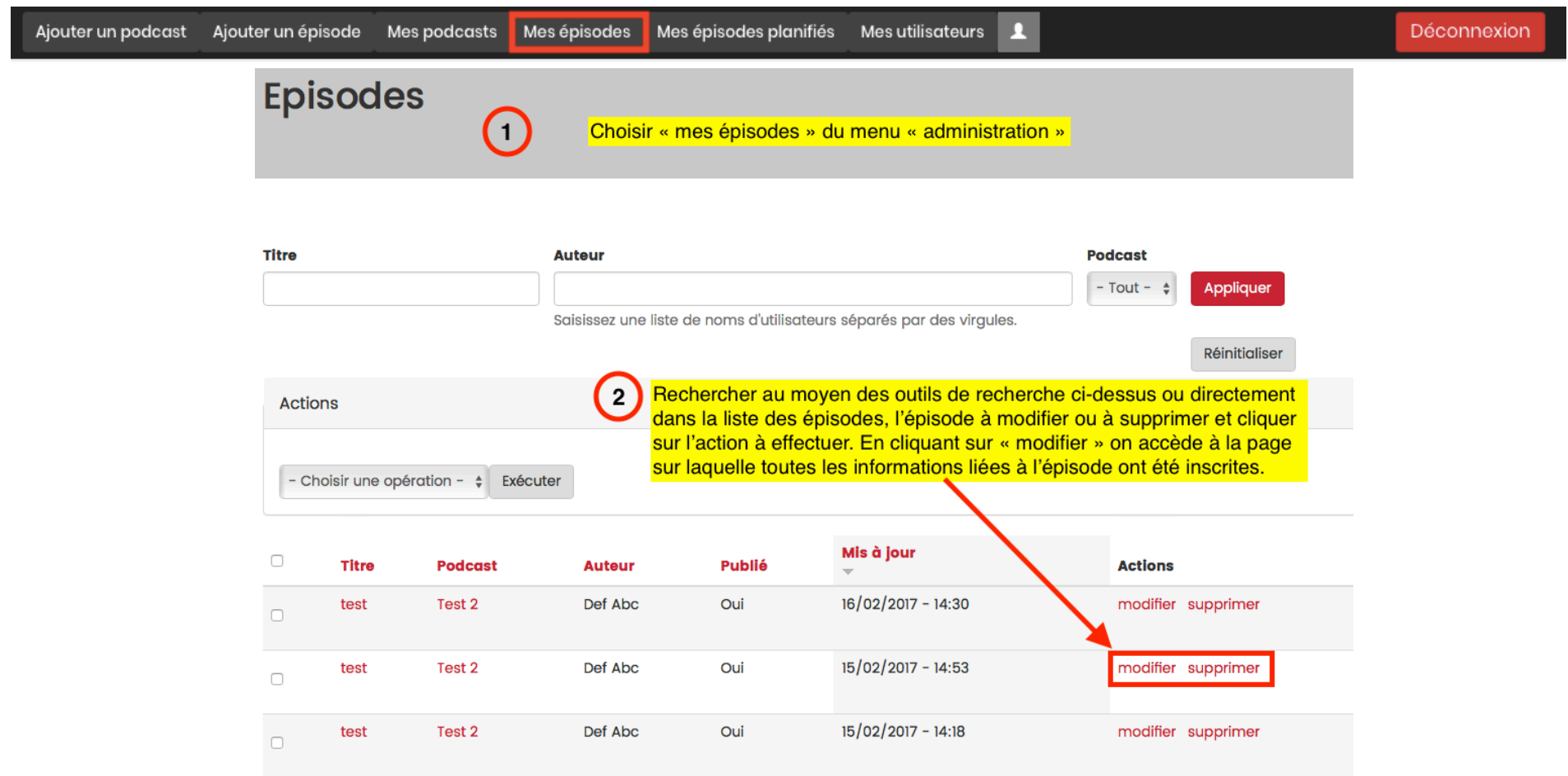

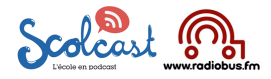

Cliquer sur l'action « modifier » du podcast dont on souhaite modifier l'ordre des

**Actions** 

ipprimer

Afficher le poids des lignes

modifier supprimer

#### **3 C Modifier l'ordre des épisodes d'un blog-podcast**

Ajouter un podcast Ajouter un épisode Mes podcasts Mes épisodes Mes épisodes planifiés Mes utilisateurs Déconnexion л

Titre

 $\Box$ 

Actions

Titre

Test<sub>2</sub>

Test

mis à jou

- Choisir une opération -  $\angle$  Exécuter

Il est possible de modifier l'ordre de parution des épisodes sur le blog. En effet, par défaut un blog publie toujours l'épisode le plus récent en premier. Si l'on désire changer cet ordre il faut choisir mes podcasts du menu d'administration :

Au bas de la fenêtre de modification du blog (entre « choisissez un design » et « liens ») se trouve la rubrique « Episodes ». Il s'agit de cliquer sur :

« selon l'ordre manuel (no3) »puis simplement de cliquer sur l'épisode que l'on souhaite délacer dans le blog et, tout en maintenant la pression sur la souris, glisser l'épisode au « bon niveau » dans le blog puis, une fois l'épisode au bon « niveau », lâcher la souris…

Le blog sera donc classée selon l'ordre manuel après avoir enregistré les modifications (bouton vert « enregistrer en bas de page)

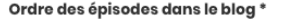

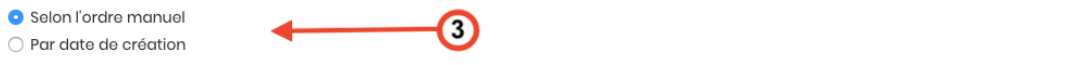

**Type** 

Podcast

Podcast

#### Épisodes

Puis il faut cliquer sur « modifier »  $\rightarrow$ 

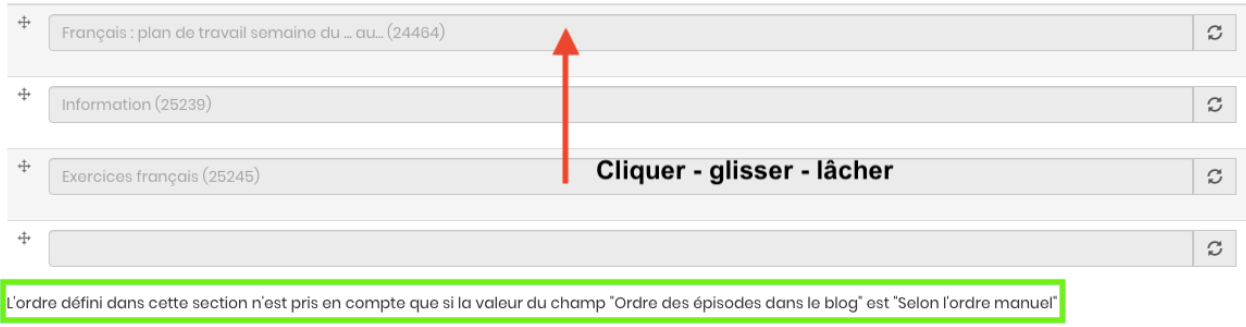

Réinitialiser

Publié

Oui

 $O(1)$ 

 $\left( 2\right)$ 

Mis à jour

17/02/2017 - 19:46

15/02/2017 - 10:21

épisodes

Applique

Auteu

Def Abc

Def Abc

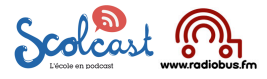

## **3 D Gérer les épisodes planifiés**

Il est possible de modifier ou supprimer des épisodes mis en ligne mais pas encore publiés. Il faut dans un prmeir temps choisir « mes épisodes planifiés « du menu d'administration :

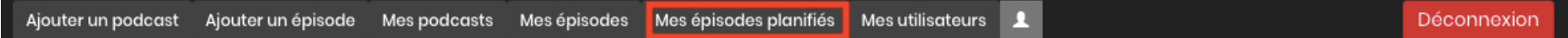

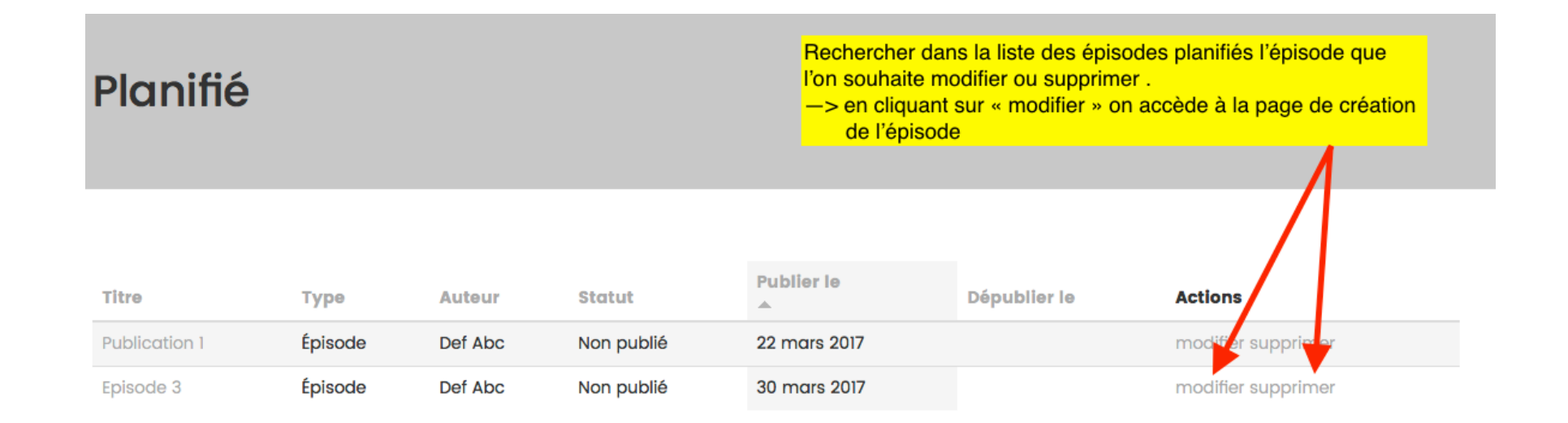

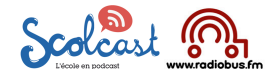

## **3 E Gérer les commentaires**

Si l'ajout de commentaires est autorisé sur le blog (c.f. page 6 : « permettre l'ajout de commentaires aux épisodes »), les commentaires parviendront par mail à l'adresse du titulaire du compte Scolcast ou d'un utilisateur du compte autorisé à déposer un épisode (c.f. chapitre 4 « utilisateurs). Sur le mail reçu il faudra cliquer sur le lien proposé pour valider ou supprimer le commentaire :

Une fois le commentaire validé un message apparaît :

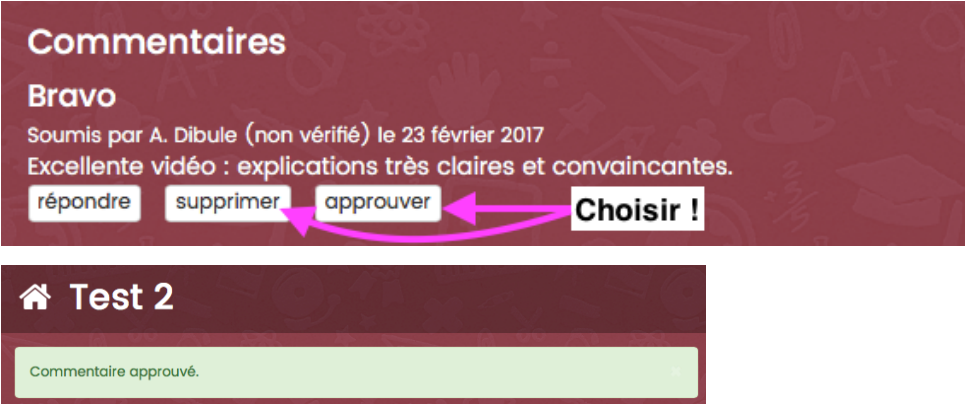

Commentaires

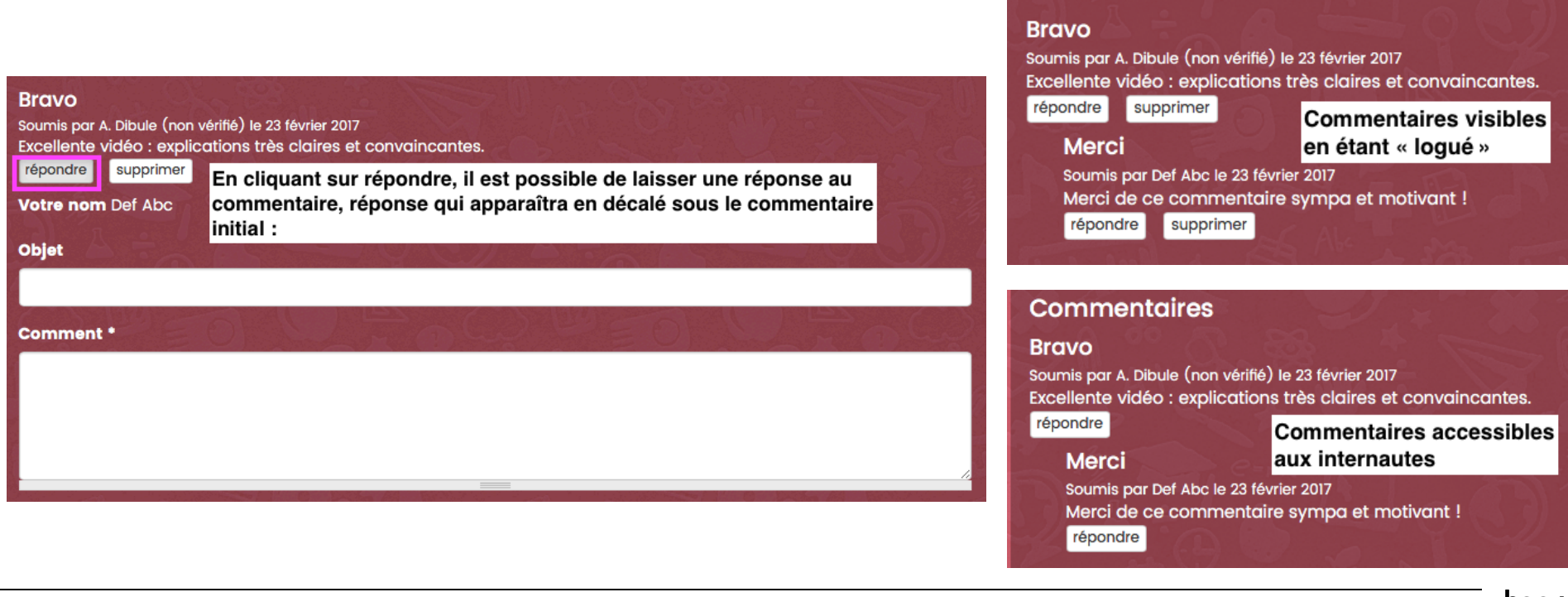

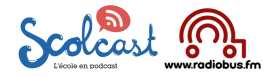

#### **3 F iFrame, , adresse du fichier**

En consultant le blog depuis la console d'administration il est possible d'obtenir les codes des vidéos que l'on peut ainsi copier dans le site de l'établissement. Ainsi ce dernier intégrera du contenu audiovisuel sans que ce contenu n'impacte sur la bande passante et les performances du serveur du site de l'établissement.

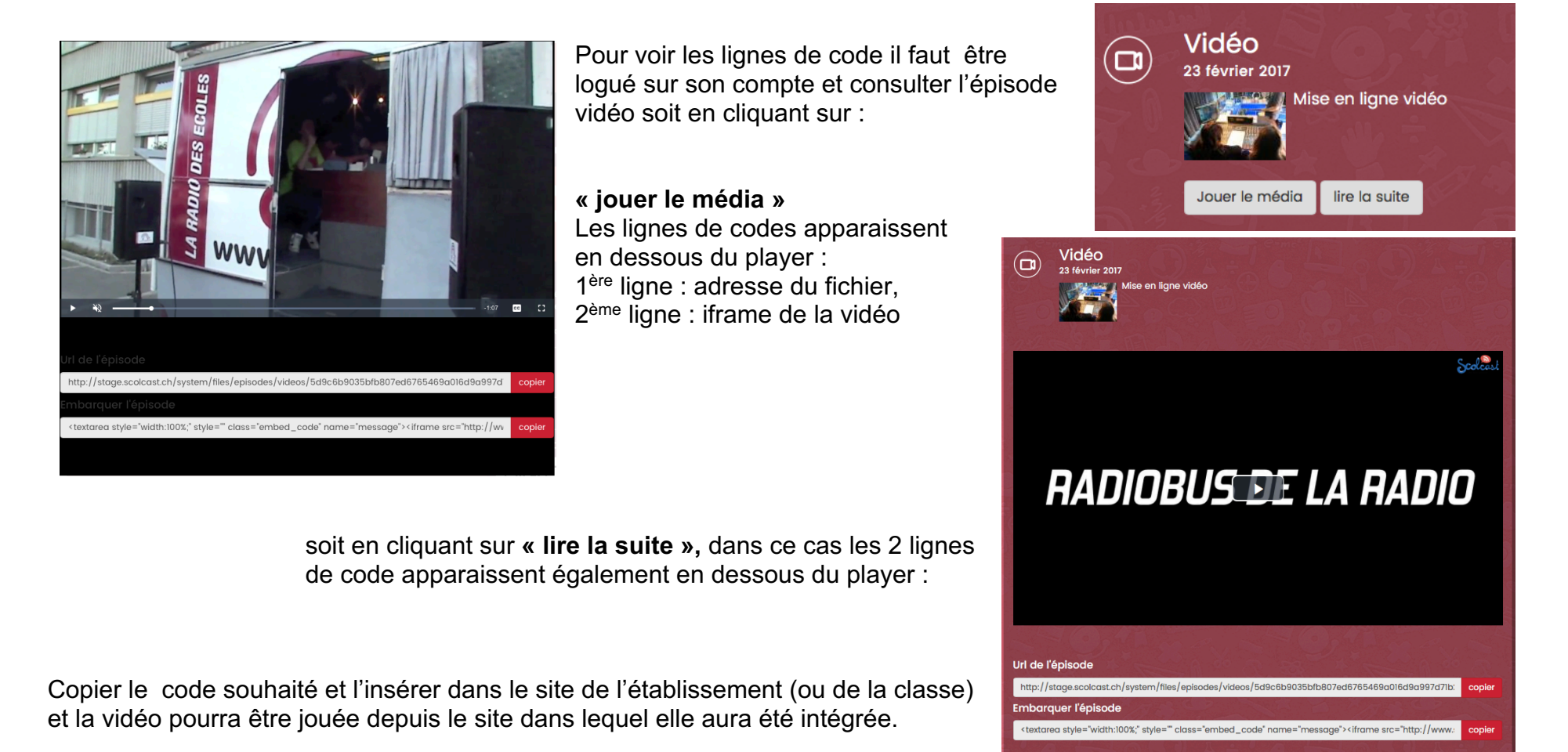

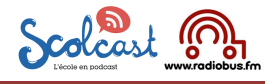

#### **4. Utilisateurs**

La fonction « utilisateur » du menu permet au titulaire du compte Scolcast d'ouvrir un (ou plusieurs !) « sous-compte » pour un collègue de l'établissement par exemple. A chaque « utilisateur » créé seront attribués des droits restreints sur un ou plusieurs blogs podcasts. Le titulaire du compte « de base » devient en quelque sorte un « administrateur » pour l'ensemble des « utilisateurs » de son compte. C'est également grâce à cette fonction que l'on peut sécuriser un blog podcast (voir ci-après !)

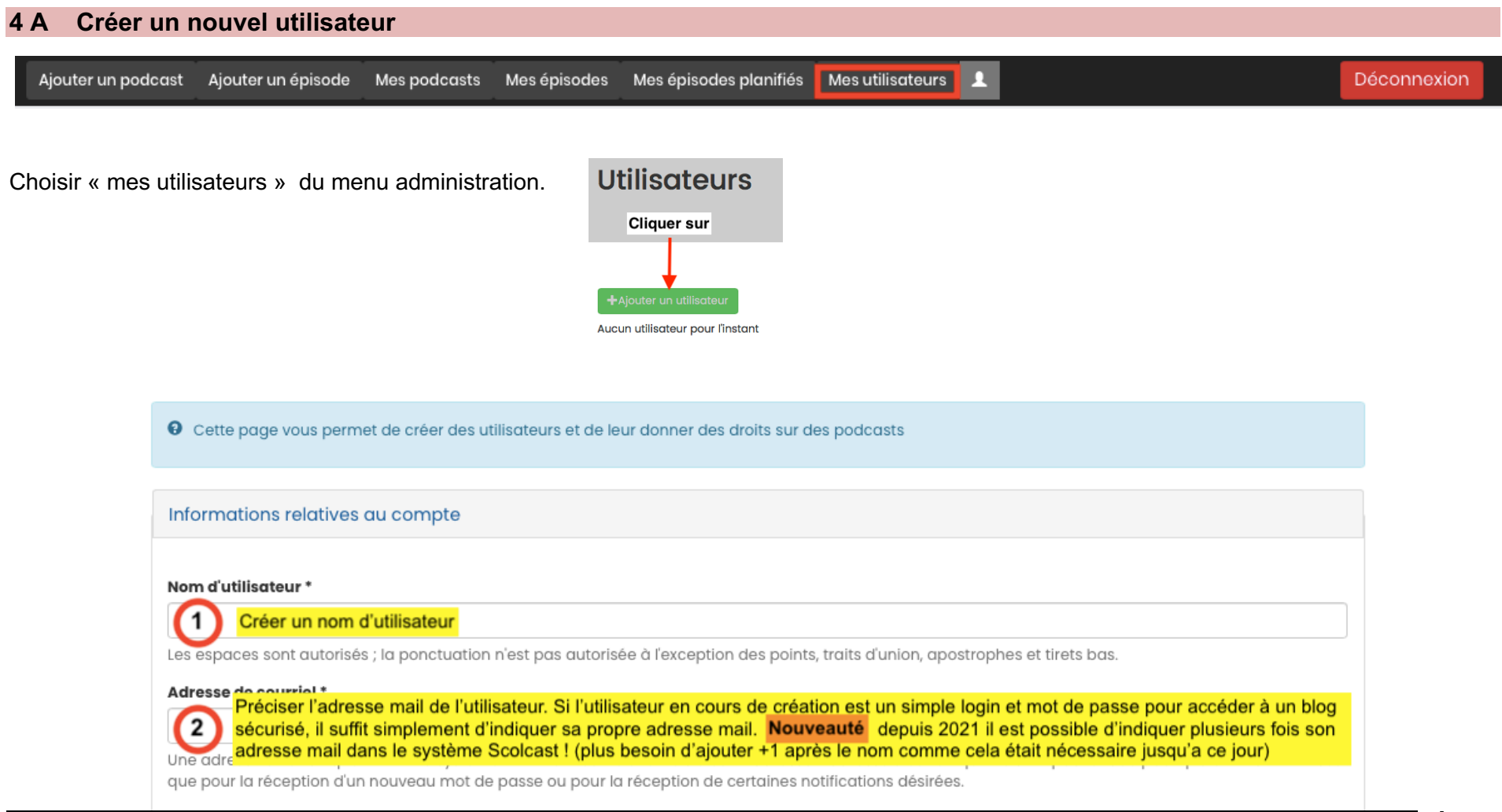

Mode d'emploi Scolcast / DB / 2023

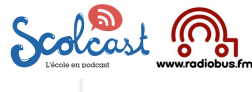

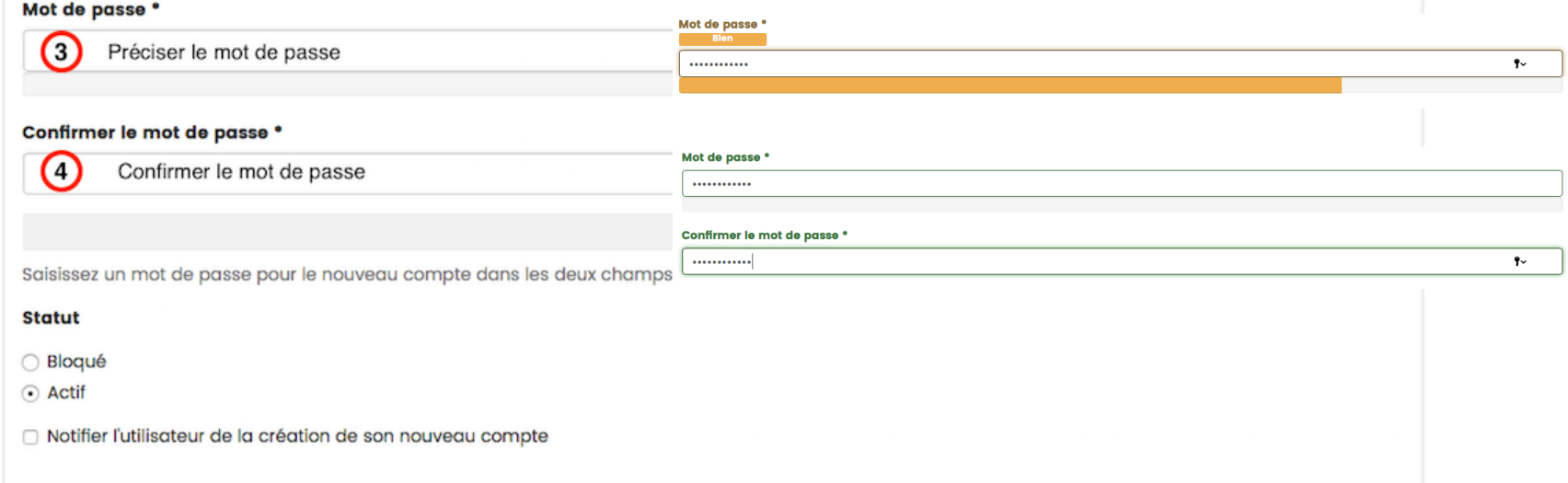

**Attention :** pour des raisons de sécurité le système crypte le mot de passe, il faut donc impérativement noter ce mot de passe « quelque part » ! car en cas d'oubli il ne sera pas possible de le retrouver pour le lire depuis la console d'administration ! En cas d'oubli du mot de passe, il faut le changer (c.f. p.20)

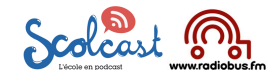

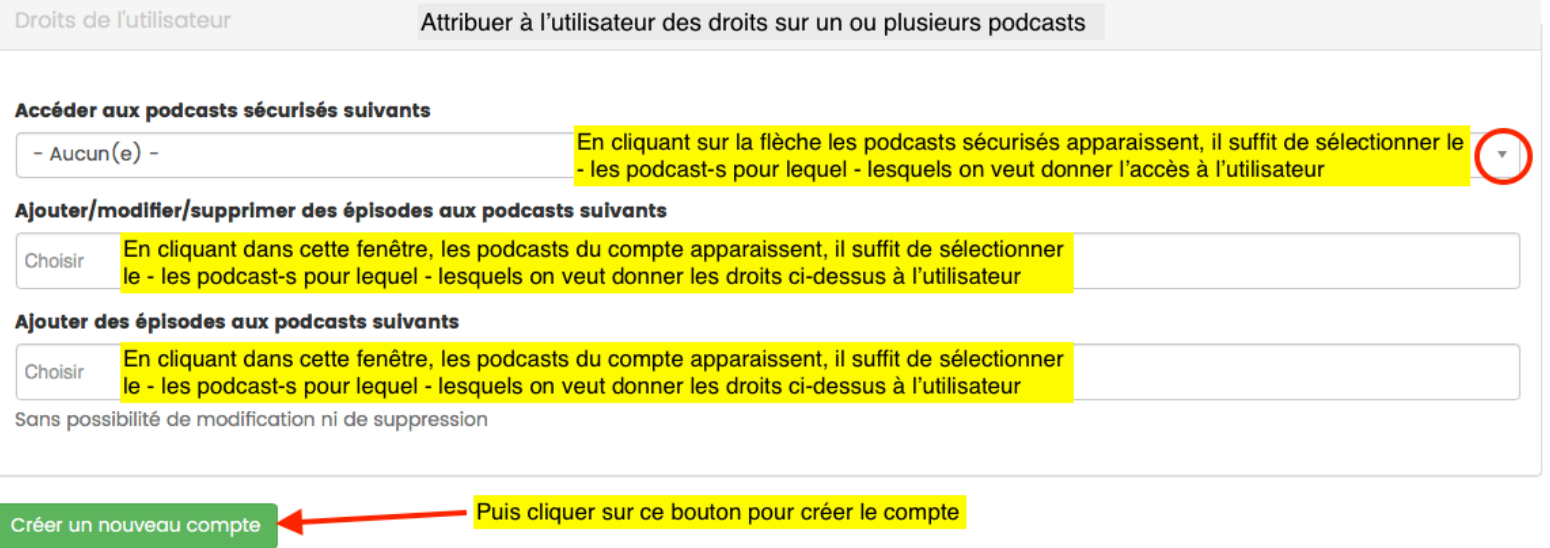

Nouveau compte utilisateur créé pour Classe8h. Aucun e-mail n'a été envoyé.

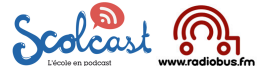

#### **4 B Modifier ou supprimer un utilisateur** Déconnexion Ajouter un podcast Ajouter un épisode Mes podcasts Mes épisodes Mes épisodes planifiés Mes utilisateurs

En cliquant sur « mes utilisateurs » du menu administration la liste des utilisateurs du compte apparaît. Depuis cette liste on peut :

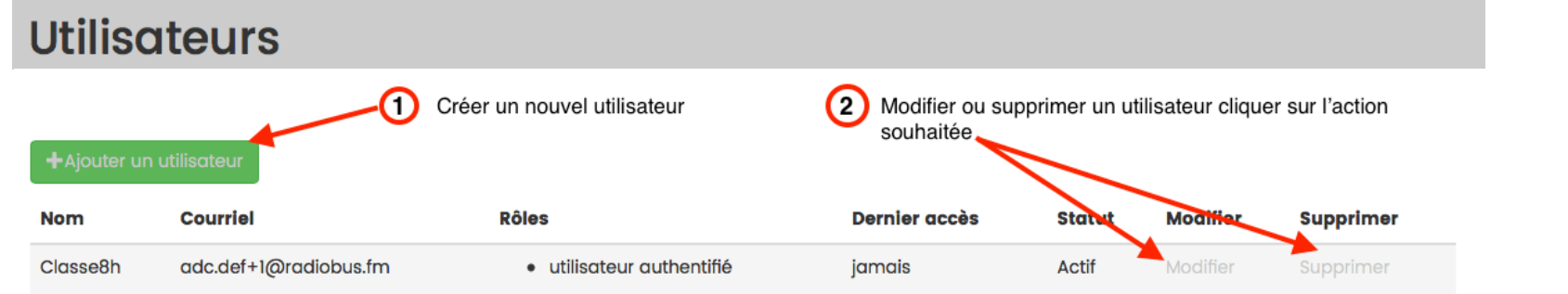

1. Pour créer un nouvel utilisateur cliquer sur « ajouter un utilisateur » (puis suivre explications pages 17 – 18)

Ajouter/modifier/supprimer des épisodes aux podcasts suivants

2. Pour modifier un utilisateur (soit son nom, son mot de passe, soit modifier les droits qu'il a sur un blog) il faut cliquer sur « modifier » et on accède à la page de création de l'utilisateur à partir de laquelle il est possible de modifier les éléments souhaités (changer le mot de passe, attribuer ou retirer des droits à l'utilisateur notamment).

Test  $1 \times$  Test 2  $\times$ 

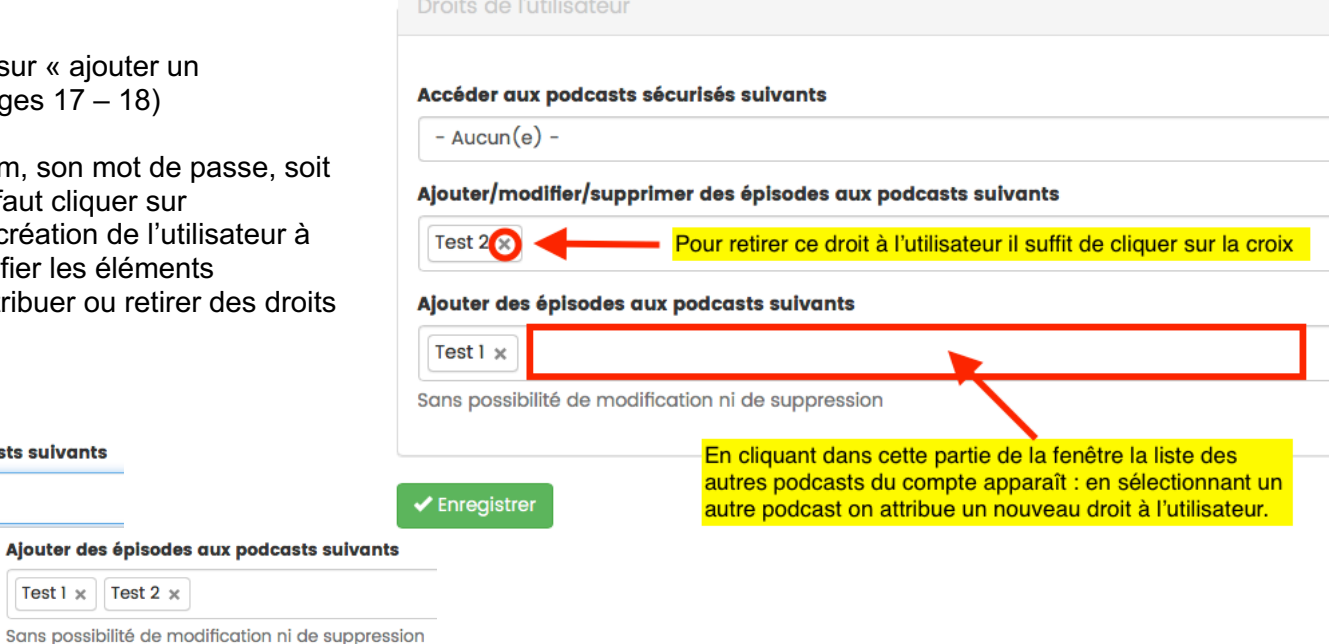

Test 2  $\times$ 

Test 2

Test 1

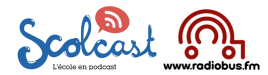

3. Pour supprimer un utilisateur il faut cliquer sur supprimer (c.f. point 2 page 19) Lors de la suppression d'un utilisateur il faut indiquer « au système » ce que l'on souhaite faire des éléments publiés par cet utilisateur. La fenêtre qui apparaît présente les différentes options. Il faut en choisir une, puis valider l'annulation du compte :<br>A l'annulation du compte

 $..................$ 

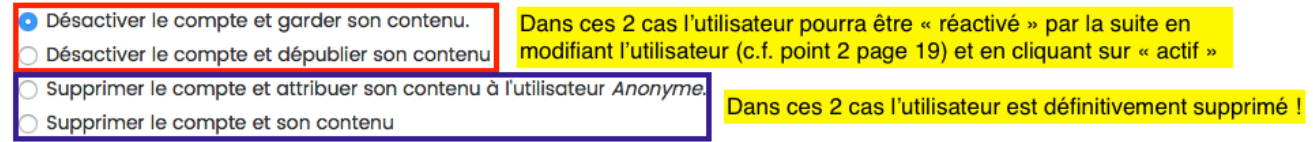

**×** Annuler le compte → Confirmer le choix en cliquant sur « annuler le compte »

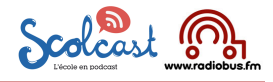

#### **4 C Types de droits attribuables par blog-podcast à un utilisateur**

- **1. « Accéder aux podcasts sécurisés suivants»** droit de lecture uniquement
- **2. « Ajouter / modifier / supprimer des épisodes suivants »** permet de donner un maximun de droits à un utilisateur sur le contenu des épisodes d'un blog podcast (droits maximum)
- **3. « Ajouter des épisodes aux podcasts suivants »** utile lorsque plusieurs utilisateurs peuvent alimenter un podcast : avec ce type de droit on évite qu'un utilisateur ne modifie ou supprime un épisode déposé par un autre utilisateur ! Type de droit que l'on peut donner à des élèves pour leur permettre de déposer un épisode.

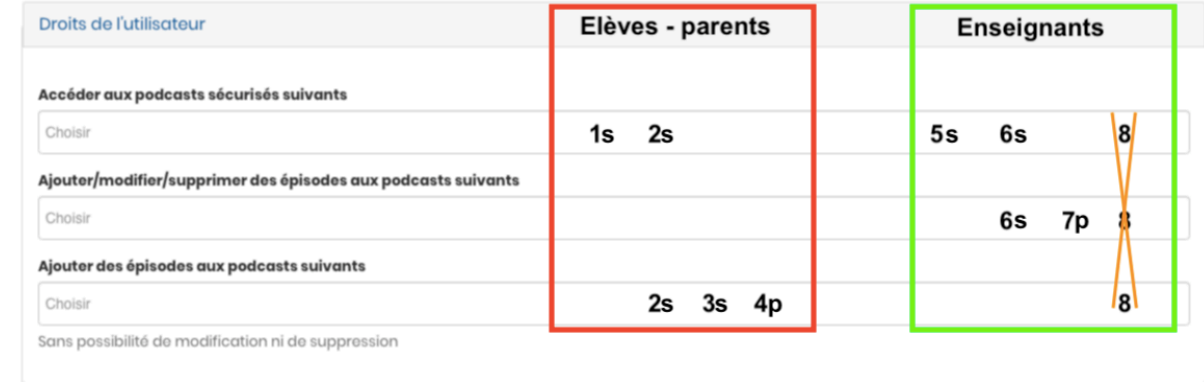

#### **Types de droits octroyés**

(les blogs 1, 2, 3, 5, 6 sont sécurisés et les blogs 4 et 7 sont publics)

Droits des élèves (parents) - peuvent consulter le blog sécurisé 1

- peuvent consulter et déposer un épisode sur le blog sécurisé no 2
- peuvent déposer un épisode sur le blog sécurisé no 3 (mais ne peuvent pas consulter le blog !)
- peuvent déposer un épisode sur le blog public no 4 (et peuvent consulter le blog puisque public)

- Droits des enseignants peuvent consulter le blog sécurisé 5
	- peuvent consulter et déposer modifier supprimer un épisode sur le blog sécurisé no 6
	- peuvent déposer modifier supprimer un épisode sur le blog public no 7 (et peuvent consulter le blog puisque public)
	- attention ne jamais donner tous les droits à un enseignants sur le même blog cela crée des problèmes au niveau de la gestion des épisodes

à **un utilisateur ne peut pas créer un blog-podcast :** c'est au titulaire du compte (administrateur du compte) de gérer l'ouverture, la modification voire la suppression d'un blog-podcast !

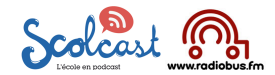

#### **5 Marche à suivre « rapide » pour sécuriser un blog-podcast (donner accès avec un login et mot de passe)**

1. lors de la création d'un podcast (pages 5 -6) ou lors de la modification d'un podcast (page 8) il faut cliquer sur Privé au niveau de « sécurisation » pour le sécuriser :

Sécurisation \*

Choisir si l'on souhaite protéger le blog par login et mot de passe. (Si on souhaite **O** Public sécuriser le blog il faut ensuite créer un utilisateur (login + mot de passe » et attribuer ∩ Privé: Protégé par login/mot de passe à ce « login + mot de passe » un droit de lecture du blog ( cf. chapitre utilisateurs ). Un blog indexé et sécurisé apparaît dans l'annuaire Scolcast avec un « verrou ». Autoriser le téléchargement \* Droits de l'utilisateur 1) Il faut cliquer dans la barre « accéder aux podcasts sécurisés suivants » : à ce moment les podcasts sécurisés du compte apparaissent.

2. puis il faut créer un utilisateur (page 17) ou modifier un utilisateur déjà existant (page 19) et lui attribuer un droit d'accès sur le blog sécurisé

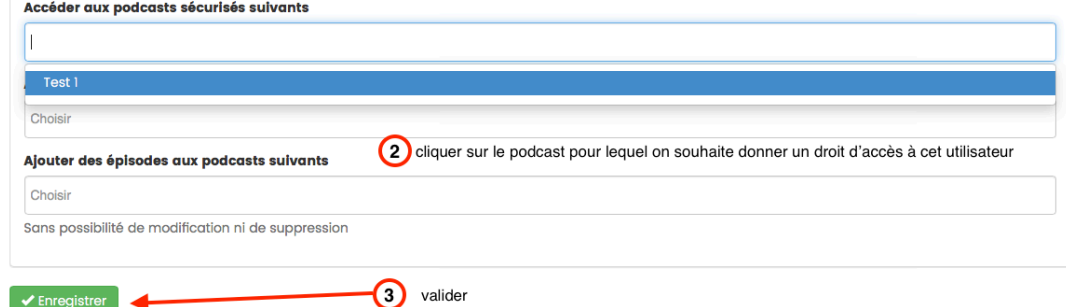